## نظرة عامة على النظام

ھذه المعلومات خاصة بمسؤول النظام أو مدیره الذي ینشئ ملصقات حدیثة النظام. تتضمن النظام ما یلي:

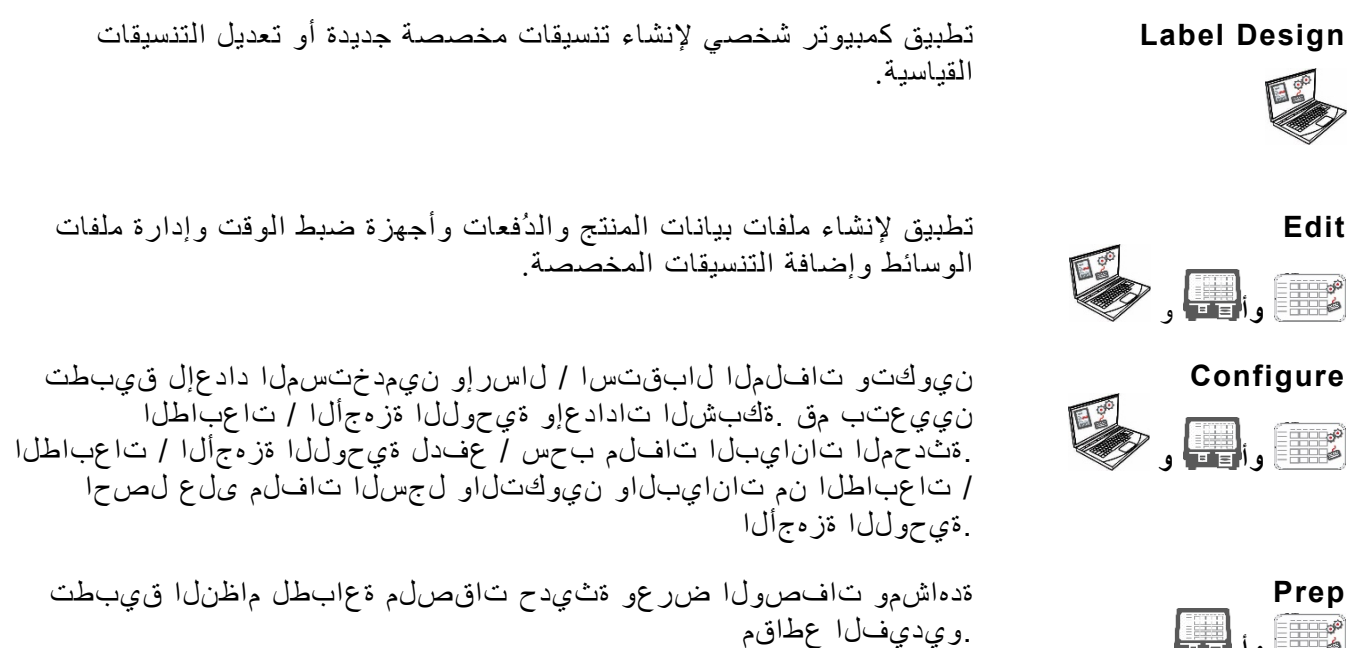

ماظنلا تابلطتم

**وأ**

 صاخلا رتويبمكلا زاهج يفي نأ بجي ، **Designer Label** و **Configure** و **Edit** مادختساو تيبثتل :ةيلاتلا تابلطتملاب كب

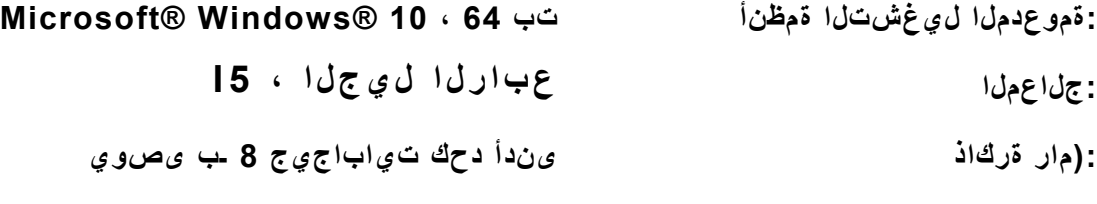

**:تباثلا صرقلا ةحاسم ىندأ دحك تياباجيج 10 ـب ىصوي**

 هذه ليغشت RWindows ليغشت ةمظنأ تارادصإو رتويبمكلا ةزهجأ تاعومجم ضعب بلطتت لي غشت" ددحو بتكملا حطس ةنوقيأ ىلع نميألا سواملا رزب رقنا .لوؤسمك تاقيبطتلا ."لوؤسمك

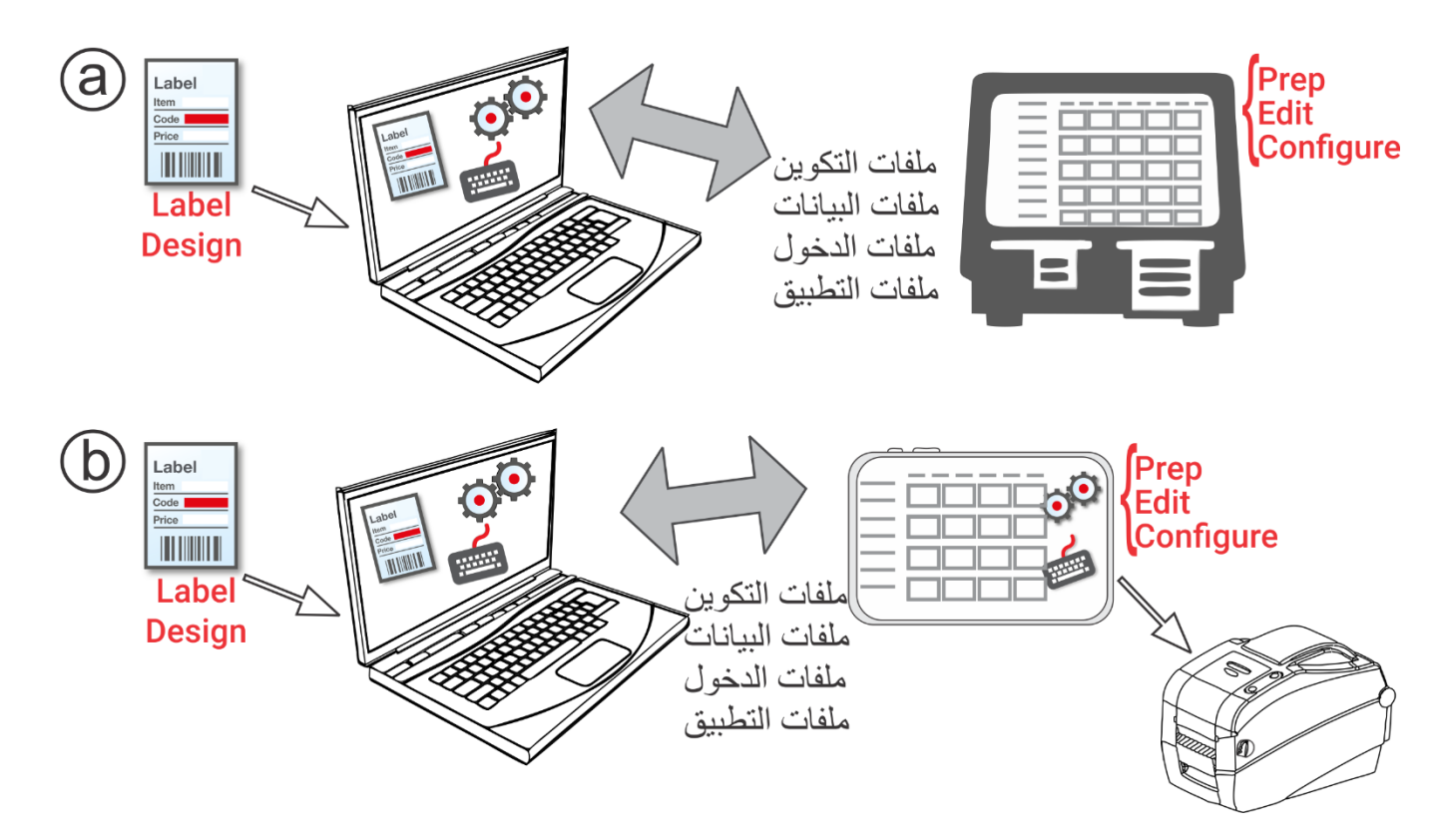

- .1 قم بتثبیت التطبیقات ( Configure و Edit و Design Label (على جھاز الكمبیوتر الخاص بك. لطباعة ملصقات ذات حقول ثابتة بلغة مختلفة، قم بتثبیت تطبیق PC Edit & Configure باللغة التي تریدھا.
- .2 قم بإنشاء ملف بیانات باستخدام تطبیق **Edit** باستخدام أزرار المنتج والدُفعات وأجھزة ضبط الوقت التي تحتاج إلیھا. إذا كانت التنسیقات القیاسیة لدینا لا تتناسب مع احتیاجاتك، استخدم **Design Label** لإنشاء تنسیق مخصص. استخدم **Edit** لإضافة التنسیق المخصص وتحدید الأزرار باستخدام التنسیق المخصص المخصصة أو القیاسیة.
- 3. Android™ ماظنل ®Bluetooth ـلا تادادعإ مادختساب ةعباطلا نارقإب مق ،يحوللا زاهجلا ماظنل ةبسنلاب نيوكتب مق .مهتانوذأ ةرادإو نيمدختسم ءاشنإو رجتملا راعش/ناونع ديدحت".يحوللا كزاهجب صاخلا يحوللا رتويبمكلا ماظنل ةبسنلاب ةعباطلا تاعومجم ةرادإو (LAN و WiFi كلذ يف امب) ةعباطلا تادادعإ 9442 ليدوملا ددح .يحوللا زاهجلل RBluetooth ™ Android تادادعإ مادختساب ةعباطلا نارقإب مق ، .(0000) يصخشل افير عتل امقر لخدأ مث ، (\*\*\*\*\*\* \_ \* 9442)
- .4 .Configure مادختسابأرسل ملف التكوین وملف البیانات إلى الطابعة (أو مجموعة الطابعات) باستخدام **Configure**. أيضدًا، استرجع من أجل "إضافة ملفات نقل إلى نظام الجهاز اللوحي، يجب أن يكون الجهاز اللوحي والحاسوب على نفس الشبكة. استخدم إعدادات WiFi في نظام Android ™الخاص بجھازك اللوحي لإنشاء اتصال بالشبكة.
	- .5 قم بإنشاء رسائل تذكیر للمشغلین الخاصین بك باستخدام Prep. یستخدم المشغلون **Prep** على الطابعة لطباعة الملصقات الحدیثة وملصقات التغذیة والتبرع (إذا كان مثبتًا).

**قائمة الأیقونات**

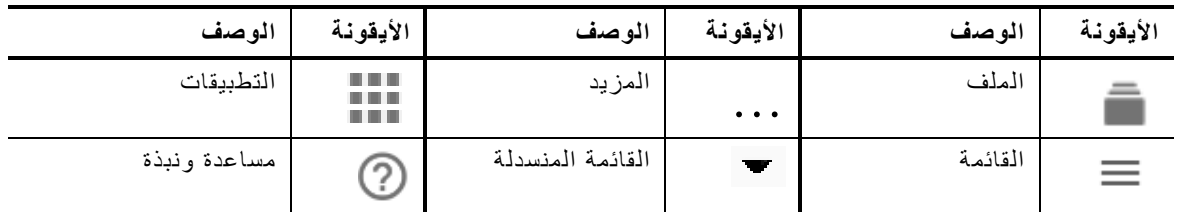

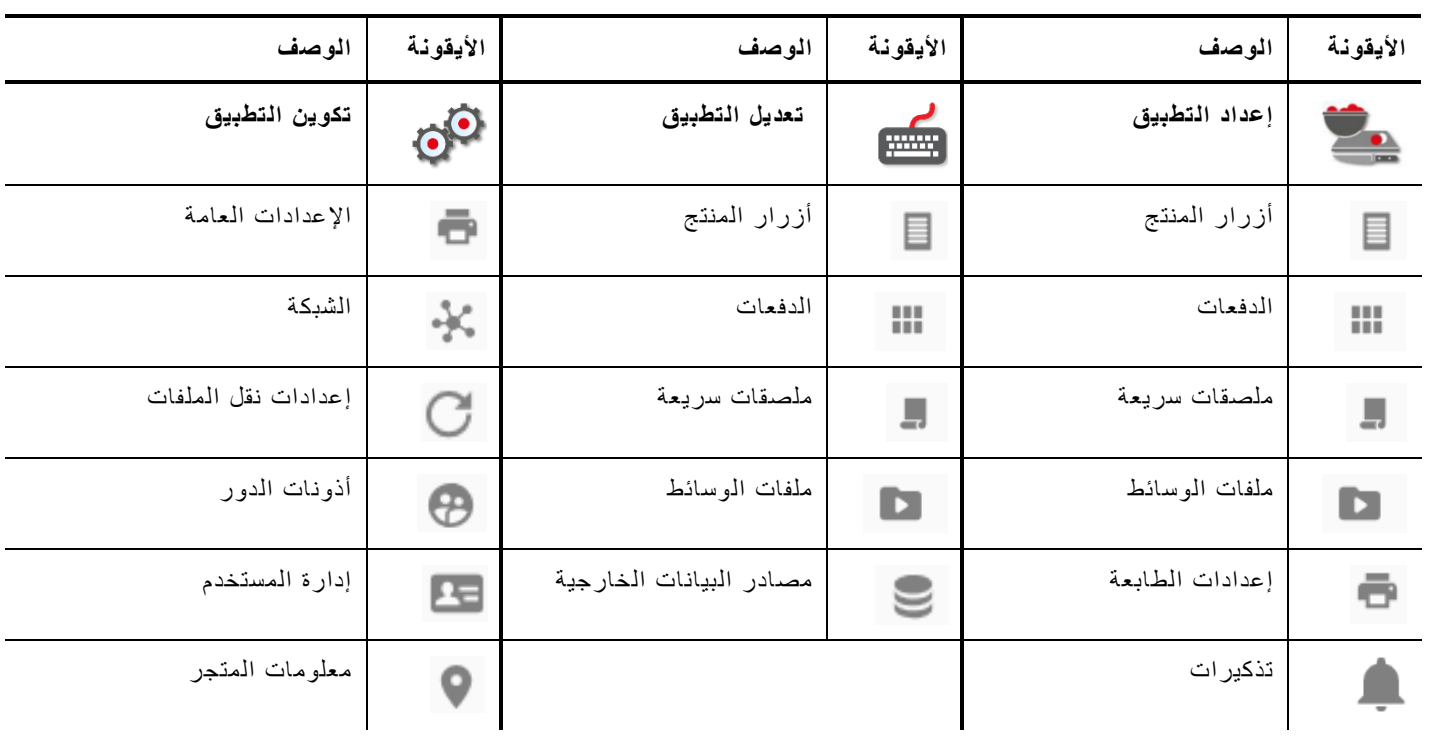

## **حول مستخدمي النظام**

یوجد ثلاثة أنواع من المستخدمین الافتراضیین: المشغل والمدیر والمسؤول (المشرف). قم بتسجیل الدخول كمسؤول افتراضي لإنشاء مستخدمین. یمكن إزالة المستخدمین الافتراضیین بمجرد إنشاء مسؤول جدید.

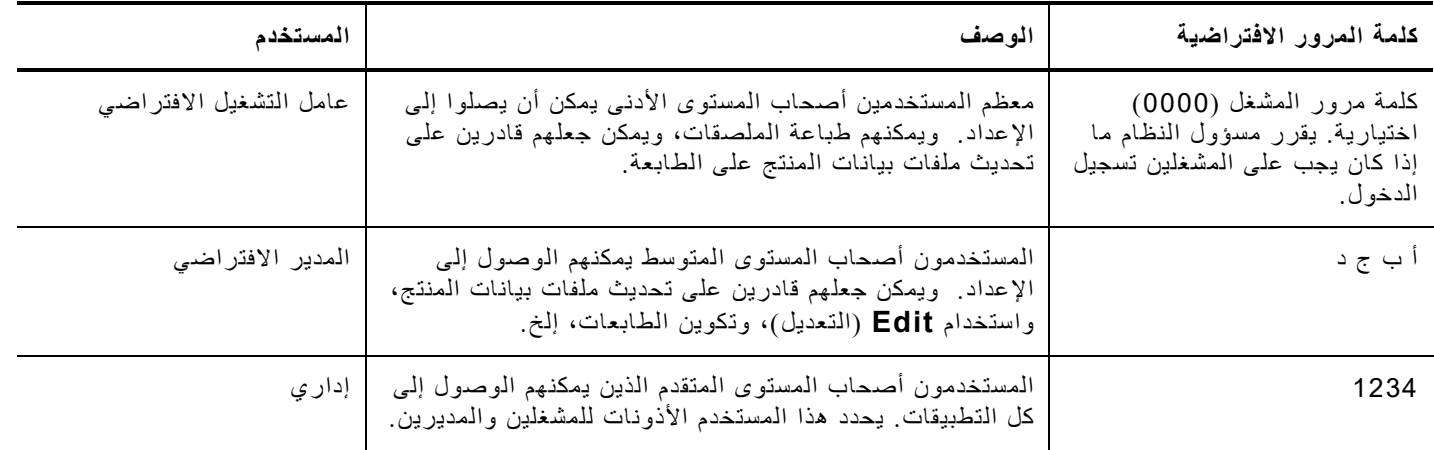

نوصي بتغییر كلمات المرور الافتراضیة و/أو تحدید مستخدمیك.

## **التحدیثات الأساسیة الھوائیة (OTA(**

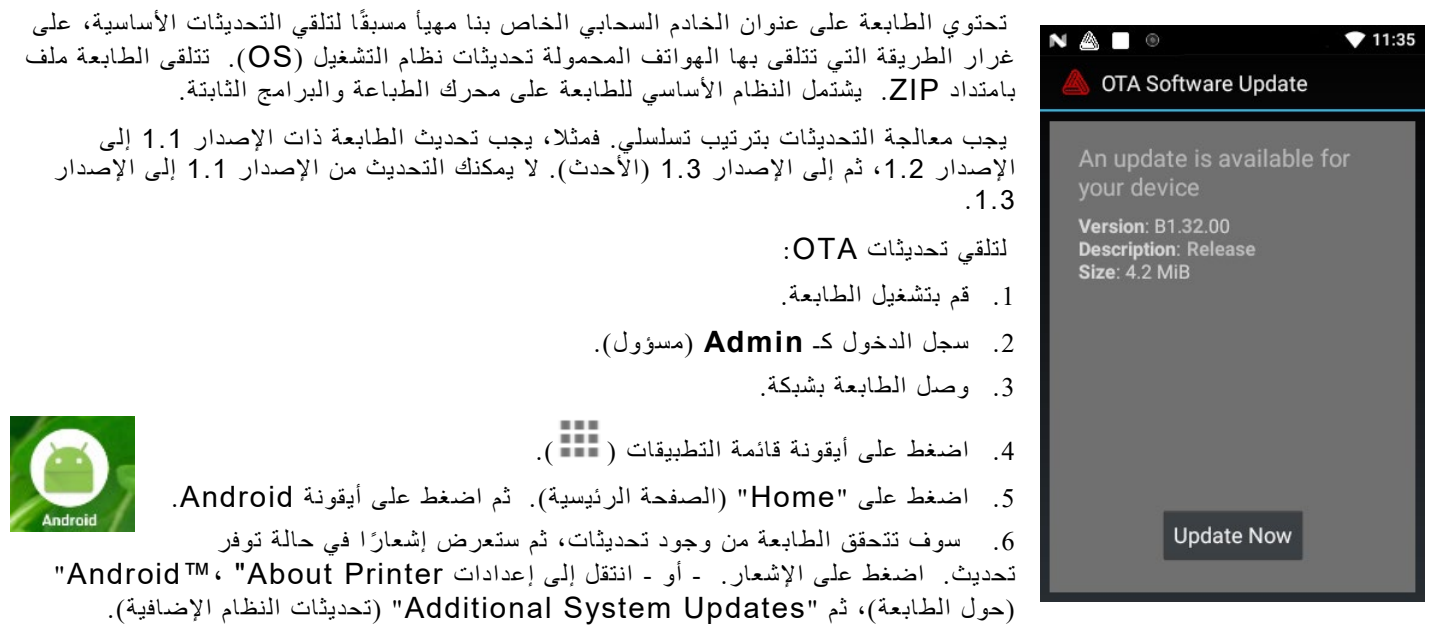

.7 اضغط على **Now Update**) تحدیث الآن). اتبع التعلیمات الظاھرة على الشاشة. یتم إیقاف تشغیل الطابعة ثم تشغیلھا مرة أخرى أثناء إجراء التحدیث. سوف ترى رسالة "Installing System Update" (جار تثبیت تحدیث النظام). سوف تظل التطبیقات موجودة على الطابعة عند تحدیث النواة.

تحدیثات تطبیق نظام الجھاز اللوحي

بالنسبة لنظام الجھاز اللوحي، سیتم إعلام المستخدم إذا احتاج التطبیق للتحدیث.